#### *Уважаемые пассажиры города Брянска!*

**С 1 февраля 2023г**. для категорий граждан, пользующихся проездными **«Для пенсионеров», «Для студентов», «Для школьников»**, будут изменения: данные проездные отменяются и вводится льготная стоимость разового проезда **15 рублей** на муниципальном транспорте города Брянска.

**С 15 января 2023 г**. функционал приобретения указанных проездных **на февраль** будет не доступен (в Сбербанк Онлайн и в отделениях Сбербанка).

#### **!!! Данные изменения не коснутся всех остальных видов проездных:**

**«**ЕСПБ» (Единый социальный проездной билет), «Проездной для граждан», «Проездные для многодетных». **Весь функционал по этим проездным остается прежним!!!**

**!!! Для граждан, кто уже пользуется проездными «Для пенсионеров», «Для студентов», «Для школьников», оформленных на картах МИР или на Транспортных картах «75 лет Победы!» никаких дополнительных действий предпринимать не требуется.** 

**ВНИМАНИЕ! Студентам и школьникам льгота подключается на карту на один учебный год и требует ежегодного подтверждения. Учащимся, кто не подтверждал льготу на своем проездном на 2022-2023 учебный год, необходимо обратиться в Сбербанк, предъявив актуальную справку из школы или студенческий билет, СНИЛС, паспорт/свидетельство о рождении!!!**

**Основным условием корректной работы проездных является: наличие !!! действующей льготы и денежных средств на счету банковской карты «МИР», на которой был ранее записан проездной билет или на «Электронном кошельке» Транспортной карты (т.е. не менее 15 рублей на момент поездки, начиная с 1 февраля 2023г).** В случае отсутствия достаточных денежных средств на момент поездки на счету, карта попадет в «Стоп-лист» и возможность оплаты проезда в транспорте временно заблокируется до момента погашения задолженности (списания банком денежных средств со счета в размере задолженности).

**!!! Внести денежные средства на счет карты МИР (проездного)** теперь стало возможно стандартными банковскими операциями: или положить на счет карты посредством банкоматов наличными денежными средствами, или переводом со счета другой карты. Процедура внесения денежных средств на «Электронный кошелек» Транспортной карты приведена ниже.

# **!!! Для граждан, кто не оформлял ранее льготу на карту МИР, но планирует**

# **пользоваться льготным проездом необходимо:**

- **1)** Иметь в наличии бесконтактную карту МИР любого банка или заказать в банке;
- **2)** Обратиться в любое отделение Сбербанка для записи льготы на карту МИР (процедура записи льготы на карту МИР осталась без изменений и занимает не более 3-5 минут);
- **3)** Для детей с 6 до 14 лет также необходимо получение детской карты МИР.

При себе иметь: документ на льготу (или пенсионное удостоверение, или студенческий билет, или справку из школы); СНИЛС, паспорт/свидетельство о рождении. Оформление льготы на детей осуществляется или родителями или законными представителями (возможно без очного посещения детьми).

# **Инструкция по пополнению «Электронных кошельков» Транспортных карт**

Для корректной работы Транспортной карты необходимым и достаточным условием является контроль и своевременное пополнение баланса карты.

Cуществует **два способа** пополнения баланса **транспортных карт «Студенческая», «Школьная», «Пенсионная» г. Брянск.**

## **1. Пополнение транспортной карты через QR-код** (оплата по QR или штрихкоду).

1.1. В СберБанк Онлайн на главной странице найти «значок» QR кода в левом

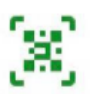

верхнем углу или внизу во вкладках «платежи»

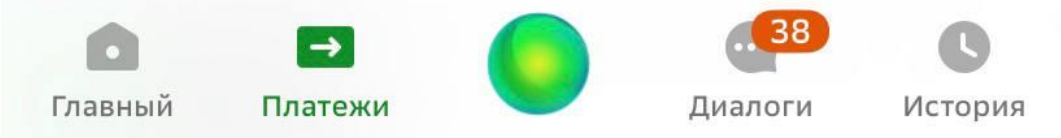

выбираем «Оплатить»- «Оплата по QR или штрихкоду.

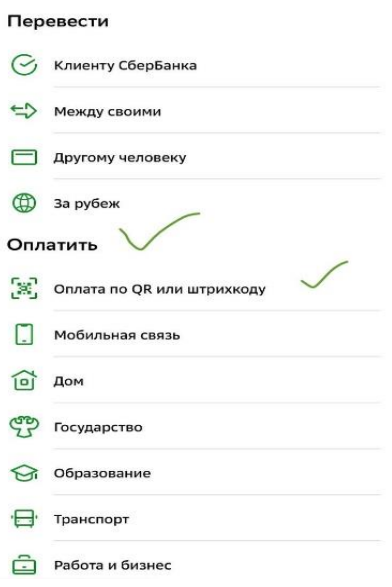

1.2. На транспортной карте используем QR код для пополнения в ПАО СБЕРБАНК в нижнем правом углу и считываем камерой телефона

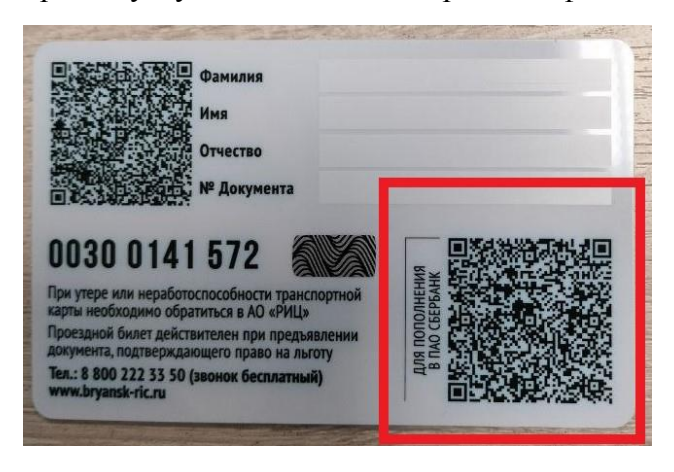

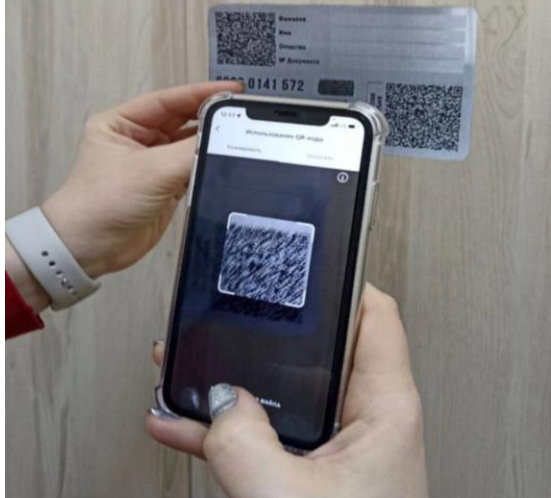

1.3. Далее отобразится информация по карте, ее реквизиты, номер и варианты пополнения.

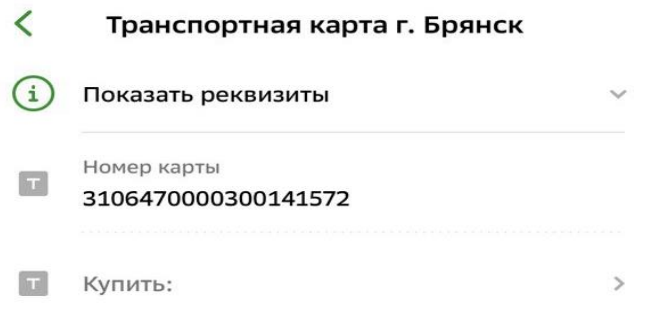

1.4. В строке «Купить» выбираем **«Электронный кошелек»**

1.5. Указываем желаемую сумму и кнопку «Продолжить» и далее кнопку «Оплатить»

1.6. Следующее «сообщение» будет подтверждением успешного пополнения вашей транспортной карты.

## **2. Пополнение транспортной карты г. Брянск в терминале (банкомате) офиса СБЕР БАНК банковской картой.**

- 2.1. Подходим к терминалу СБЕР БАНК, прикладываем банковскую карту к считывателю.
- 2.2. На экране отобразится окно для ввода вашего ПИН-кода (4 цифры).
- 2.3. В следующем окне необходимо выбрать «ОПЛАТИТЬ И ПЕРЕВЕСТИ»
- 2.4. Далее выбираем «ПЛАТЕЖИ»- «ПЛАТЕЖИ ПО QR КОДУ, ШТРИХКОДУ».
- 2.5. Считываем QR код с Транспортной карты с пометкой «Для пополнения в ПАО СБЕРБАНК» в нижнем правом углу.
- 2.6. Далее на экране терминала отобразится информация о карте, еѐ реквизиты.
- 2.7. **Проверьте** данные платежа и нажмите конопку «продолжить» на экране терминала.
- 2.8. Указываем желаемую сумму и нажимаем кнопку «продолжить».
- 2.9. Проверяем данные платежа на экране терминала, нажимаем кнопку «продолжить».
- 2.10. Далее прикладывам банковскую карту к считывателю для подтверждения операции.
- 2.11. Операция успешно завершена. При необходимости напечатайте чек.